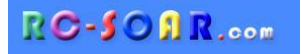

# *F3F template* **for Taranis and Horus**

**Version 5.0**

# **Setup Guide**

**Mike Shellim 15 Mar 2018**

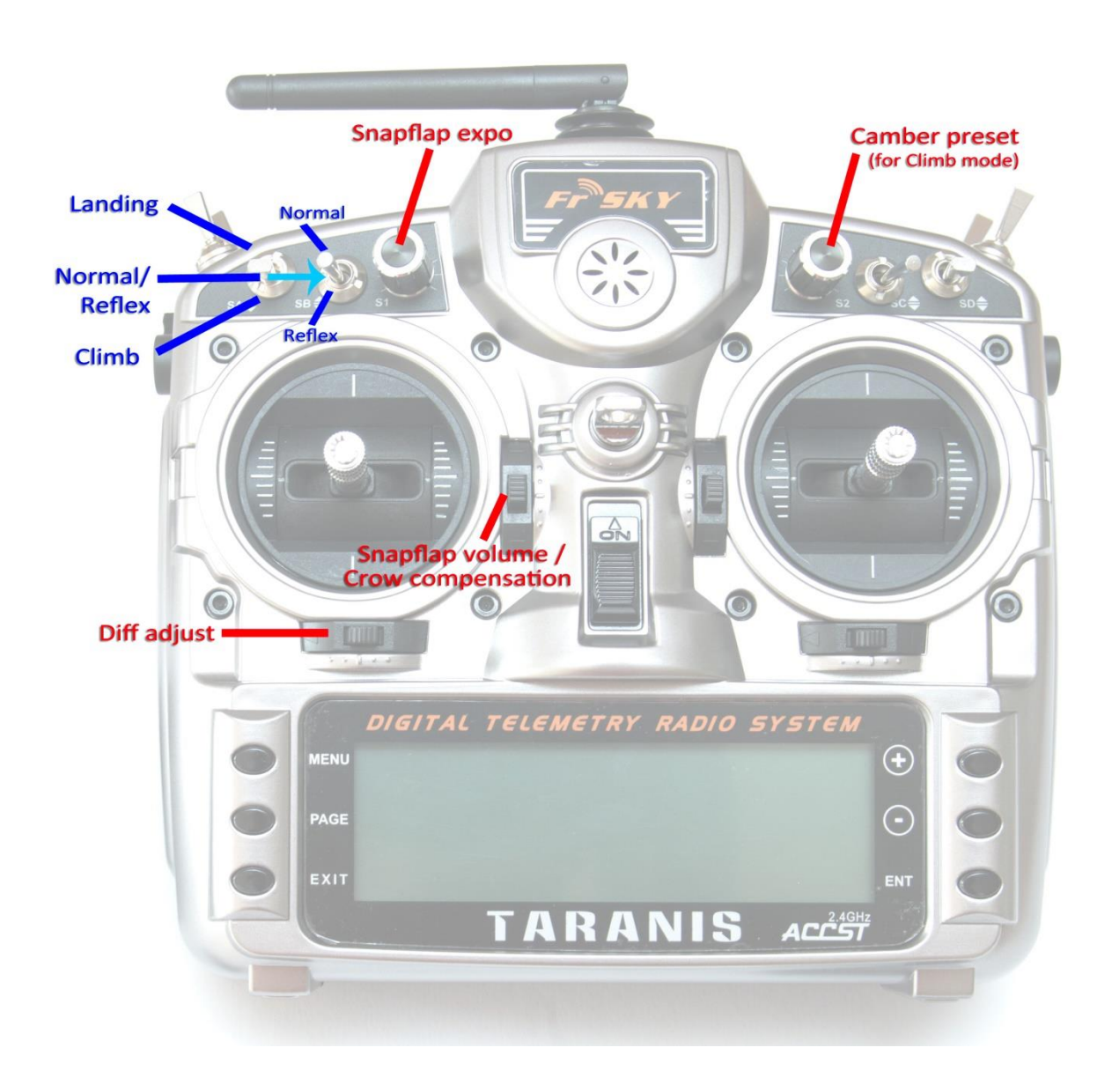

*Copyright © Mike Shellim*

# **Contents**

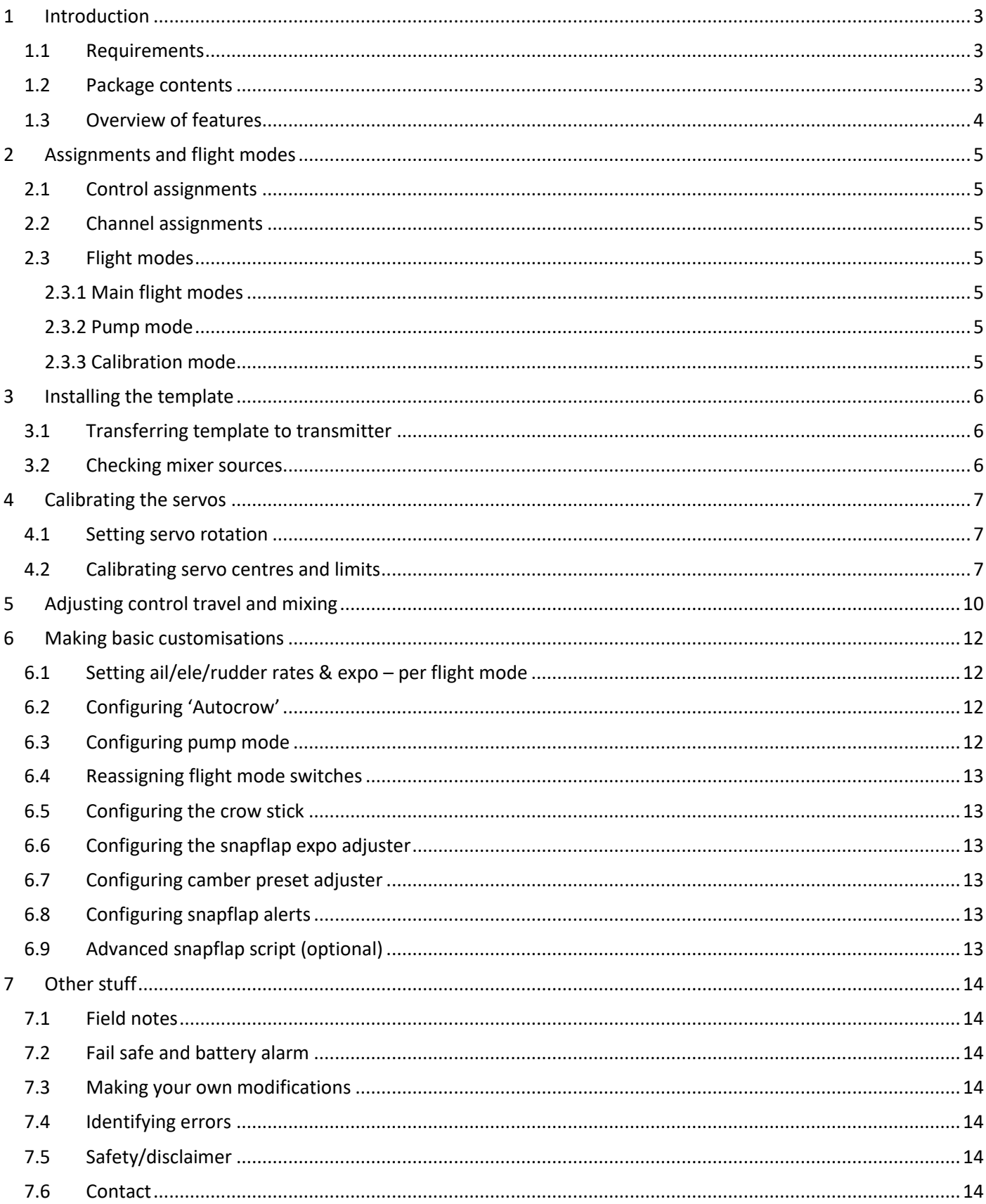

# <span id="page-2-0"></span>**1 Introduction**

*F3F Template* is for slope racers with 6 servos. It's optimised for F3F and has been proven in by several competition pilots both in the UK and abroad. It offers quick setup, simple operation, and in-flight adjustments of mixers. An integrated CAL mode ensures perfect tracking of control surfaces.

#### *Application*

- For 6-servo gliders
- V-tail and X-tail versions
- Any stick mode

#### *Flight modes*

- NORMAL, REFLEX, CLIMB, PUMP, and LANDING
- Voice confirmation on change of mode
- Flight mode switch layout is customisable

#### *In-flight adjustments*

- adjuster for snapflap volume
- adjuster for snapflap expo
- adjuster for aileron diff
- adjuster for camber preset
- adjuster for crow-to-elevator compensation

#### *Crow functions*

- Choice of deployment methods
- Automatic differential suppression
- Reverse Diff
- Crow/elev compensation with multi-point curve
- Adjustable deadband on crow control.

#### *(optional) Advanced snapflap mix*

 In-flight adjustable snapflap deadband. Uses Lua script (supplied)

#### *Control surface calibration*

- 'CAL' mode for adjusting servo centres and limits
- Balancing curve for flaps for accurate tracking
- Full rotation on flap servos

#### *Misc.*

Channels 7-9 free for motor etc.

#### Before starting,

#### - Please **read through this document once**

- visit the [Support page](http://rc-soar.com/opentx/support.htm) for any issues which may affect your setup.

### <span id="page-2-1"></span>*1.1 Requirements*

The following are required:

- Taranis X9D/X9DP/X9E/Q X7 or Horus X10/X10S/X12S
- OpenTx 2.2.1 or greater (2.2.0 is buggy and is not supported).
- *Note:* if you wish to use the enhanced snapflap script, then OpenTx must be built with 'Lua' option ticked in Companion→Settings.
- OpenTx Companion
- USB cable for transmitter <-> PC

## <span id="page-2-2"></span>*1.2 Package contents*

The contents of ZIP package are as follows:

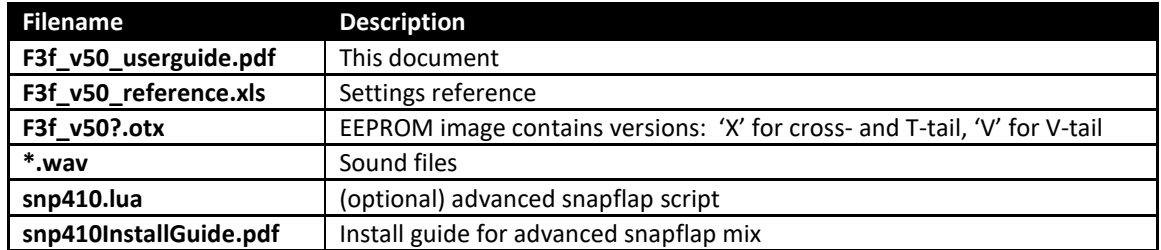

# <span id="page-3-0"></span>*1.3 Overview of features*

#### **Flight modes**

- There are five flight modes: CLIMB, PUMP (optional), NORMAL, REFLEX and LANDING.
- Mixers are activated automatically on change of flight mode:

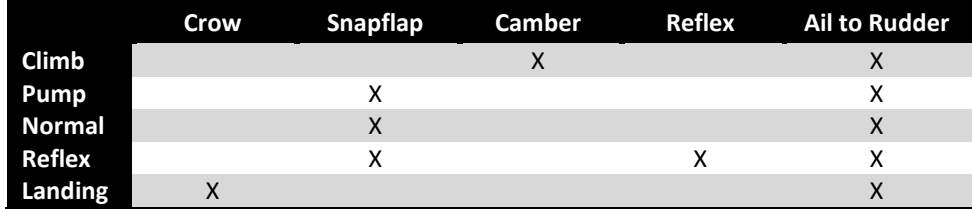

#### **Rates and expo**

Rates/expo may be set per flight mode.

#### **Trims**

- Aileron trim is global across all flight modes.
- Elevator trim is stored per flight mode.
- Rudder and throttle trims are repurposed (see below).

#### **Camber and reflex**

- In CLIMB mode, camber is adjustable via a rotary knob.
- In REFLEX mode, reflex camber may be pre-configured.

#### **Aileron-to-flap mix**

• Aileron-to-flap mixing is set per flight mode.

#### **Crow->elevator compensation**

- Crow compensation is adjustable during flight, via the throttle trim.
- Compensation can be non-linear, adjustable via a curve.

#### **Differential**

- Diff is adjustable during flight, using the rudder trim.
- Diff settings are stored per flight mode.

#### **Roll rate enhancement**

- Aileron diff is suppressed, as crow is deployed.
- 'Reverse' diff can be configured to further lower the down-going aileron as crow is deployed.

#### **Aileron to Rudder mix**

• Aileron to rudder mix is set per flight mode.

#### **Snapflap**

- Snapflap is available in NORMAL, REFLEX and PUMP modes.
- Snapflap volume is independent for each flight mode, and adjustable in flight via the throttle trim.
- Snapflap expo is adjustable via a knob. Adjustment is global for all flight modes
- *[optional]* Snapflap deadband is adjustable in flight via optional Lua script. Adjustment is global.
- Audio alerts at 5% and 95% snapflap, to aid tuning.

#### **Pump mode**

- PUMP mode is optional, for 'pumping' during the 30-second climbout in an F3F comp.
- PUMP mode is disabled by default.

# <span id="page-4-0"></span>**2 Assignments and flight modes**

## <span id="page-4-1"></span>*2.1 Control assignments*

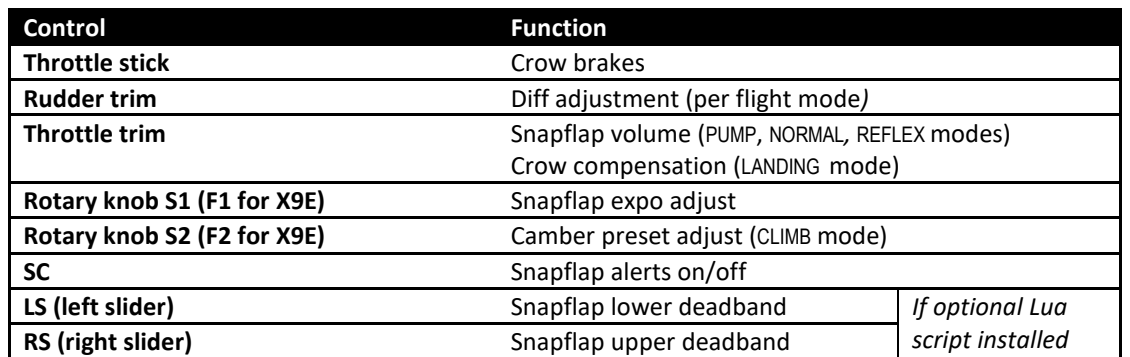

# <span id="page-4-2"></span>*2.2 Channel assignments*

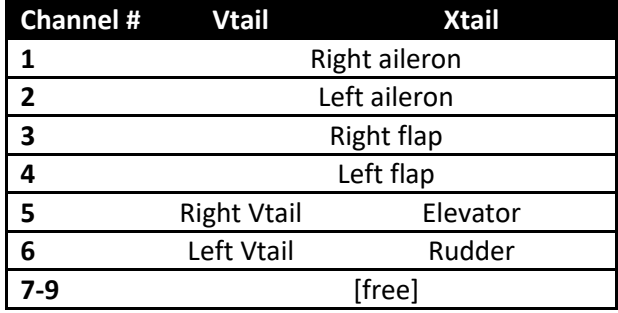

## <span id="page-4-3"></span>*2.3 Flight modes*

#### <span id="page-4-4"></span>**2.3.1 Main flight modes**

Switch SA selects between CLIMB, NORMAL/REFLEX, or LANDING. Switch SB selects between NORMAL and REFLEX.

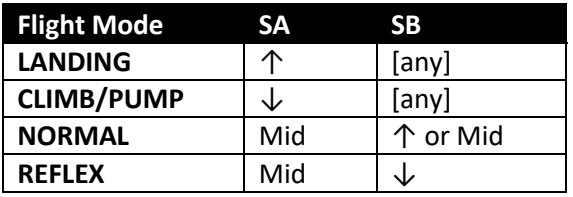

#### <span id="page-4-5"></span>**2.3.2 Pump mode**

<span id="page-4-6"></span>PUMP mode is disabled by default. For info on setting up, see section [6.3.](#page-11-3)

#### **2.3.3 Calibration mode**

CAL is a special flight mode for calibrating the servos. In CAL mode, mixing and trims are disabled. To activate CAL mode:

- 1. Apply full left aileron and full up elevator
- 2. Press and release SH
- 3. Release stick(s). The transmitter cheeps at 3 second intervals

SA selects between three sub-modes:

- SA-: for calibrating servo end points
- SA↓: for calibrating flap neutral
- SA↑: for calibrating ailerons, but using 50% throws

To exit CAL mode, pull SH.

**Let's start the configuration!**

**Please follow the sequence as shown, use the tick boxes to record your progress.** 

# <span id="page-5-0"></span>**3 Installing the template**

## <span id="page-5-1"></span>*3.1 Transferring template to transmitter*

Establish communication with your PC:

- □ Taranis: press inwards on horizontal trims and switch on. Connect Taranis to computer via USB cable.
- $\Box$  Horus: switch on transmitter then connect to the computer via USB cable.

 Copy sound (.WAV) files to the **\SOUNDS\{language}** folder on the SD card. For example, for English, copy to folder "**\SOUNDS\en"** (this folder should already exist on the card).

Using OpenTx Companion, transfer the template to your transmitter as follows:

- □ Open the F3F .otx file. Versions for X/T and V tails are displayed in a window.
- $\Box$  If you're using a transmitter other than the X9D, you may see a window with translation errors and warnings. You can safely ignore these *unless you're using a Q X7*! If you have a Q X7, then there will be two critical errors for sliders LS, RS – to resolve this, go to the Mixers menu, then delete the mixes for CH24 and CH25 (these mixes are not needed for the default setup). This only needs to be done for the version (X- or V-tail) that you intend to use.
- □ From the File menu, choose 'Read Models and Settings from Radio'. Your models appear in a second window.
- $\Box$  Drag one of the F3F models into an empty slot in the model list.
- □ Close the F3F window.
- $\Box$  Right-click the new model and choose "Use as Default"
- $\Box$  Write the modified list to the tx ('Write Models and Settings to Radio').
- Close OpenTx Companion

 **IMPORTANT:** before going further **make sure your sticks are calibrated.** This can be done from the SYSTEM menu. Remember to calibrate the knobs and sliders. Failure to calibrate is one of the main causes of problems, for example jumping neutrals and inability to activate certain flight modes.

 Using the transmitter on its own, familiarise yourself with the flight modes. At the end of this step, you should know how to activate:

- CLIMB, PUMP (if enabled), NORMAL, REFLEX and LANDING modes
- $\Box$  CAL mode, including the three sub-modes

 Check that the flight mode sounds are working correctly. If not, check (a) sound files copied to correct folder (see above), and (b) check the WAV volume in the RADIO SETUP menu.

#### <span id="page-5-2"></span>*3.2 Checking mixer sources*

The template's targets the X9D. If using another transmitter, open the MIXERS menu, and check the following mixers for the correct source:

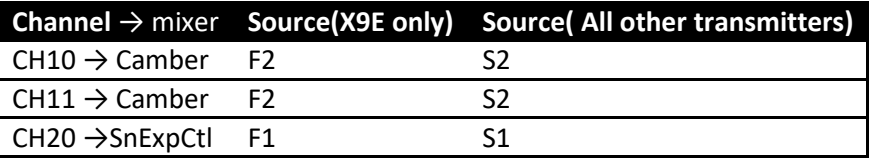

If source is not correct then:

- □ Highlight the line and press {**long enter**} to open the mixer editor
- □ In the Source field, select the correct source. *Tip:* Pick from the list, or simply move the control.

# <span id="page-6-0"></span>**4 Calibrating the servos**

The first task is to calibrate the servos, in other words set the direction of rotation, and the end points. The goals are:

- Maximise the servo movement subject to linkage constraints
- Linearise responses
- Equalise responses left/right

<span id="page-6-1"></span>*Correct calibration is essential for diff to work correctly, and for the flaps and ailerons to track precisely!!*

### *4.1 Setting servo rotation*

In this step, you will set the direction of rotation of the servos:

- $\Box$  Switch on the transmitter (do not power up the receiver yet)
- □ Enter CAL mode
- □ Thottle stick to centre, Switch SA to **middle**
- □ Open the OUTPUTS menu
- □ Switch on the receiver
- $\square$  While still in CAL mode, set the direction of control surfaces according to the table below. Reverse outputs as necessary. **Pay particular attention to the notes regarding aileron and elevator!**

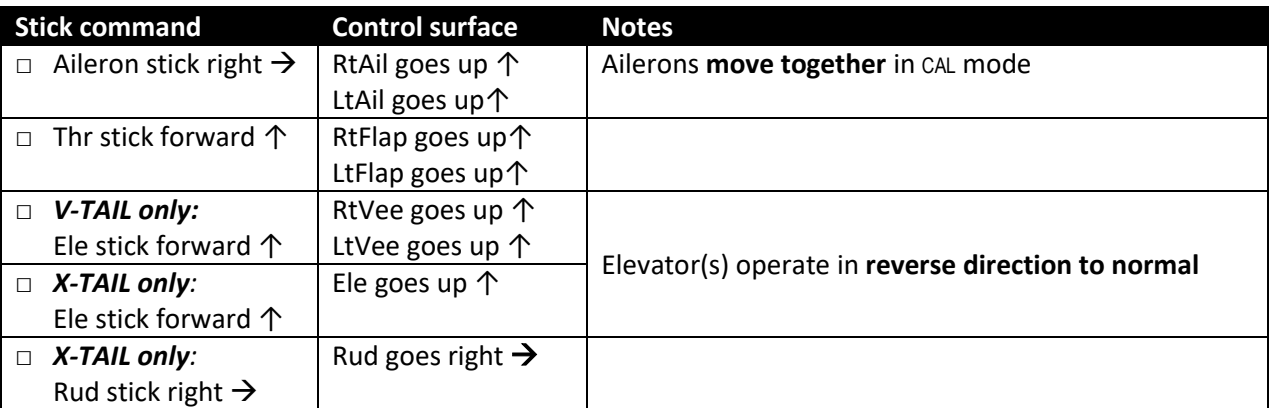

To reverse a control surface:

- 1. Highlight the *Direction* field, then
- 2. Press **[Enter]**, and immediate **[Exit]**

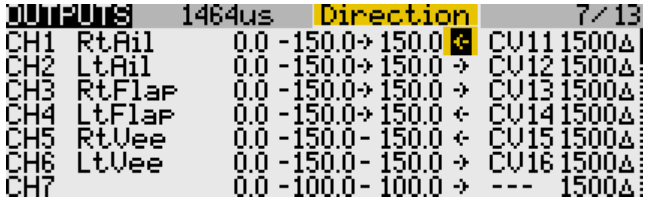

- □ Exit CAL mode and enter NORMAL mode.
- □ Check for correct direction of aileron, elevator and rudder. **Note that the flaps will not function yet** –they will only work when the mixing is configured in the last section.

## <span id="page-6-2"></span>*4.2 Calibrating servo centres and limits*

In this section you'll adjust the servo centres and limits using CAL mode. When setting limits, consider all the inputs. For example, when setting flap limits, allow for simultaneous crow and aileron commands. Otherwise the flaps may stop before the commanded position is reached.

*If you don't know the movements required for your model, then set servo end-points to maximum subject to restrictions below.*

*Please note:* 

- All adjustments are made in CAL mode
- Centres and limits are adjusted using curves *do not alter min, max or subtrim*!

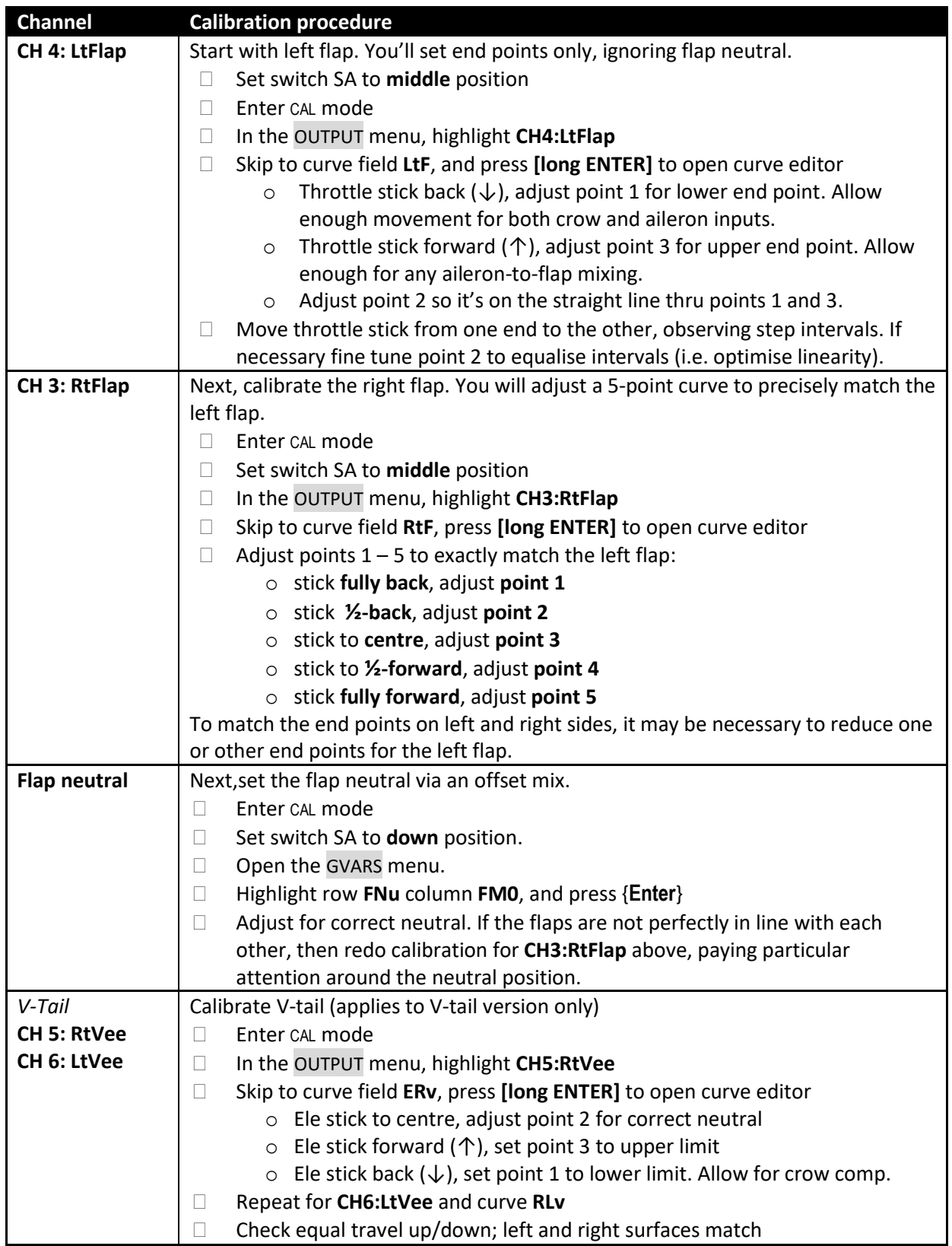

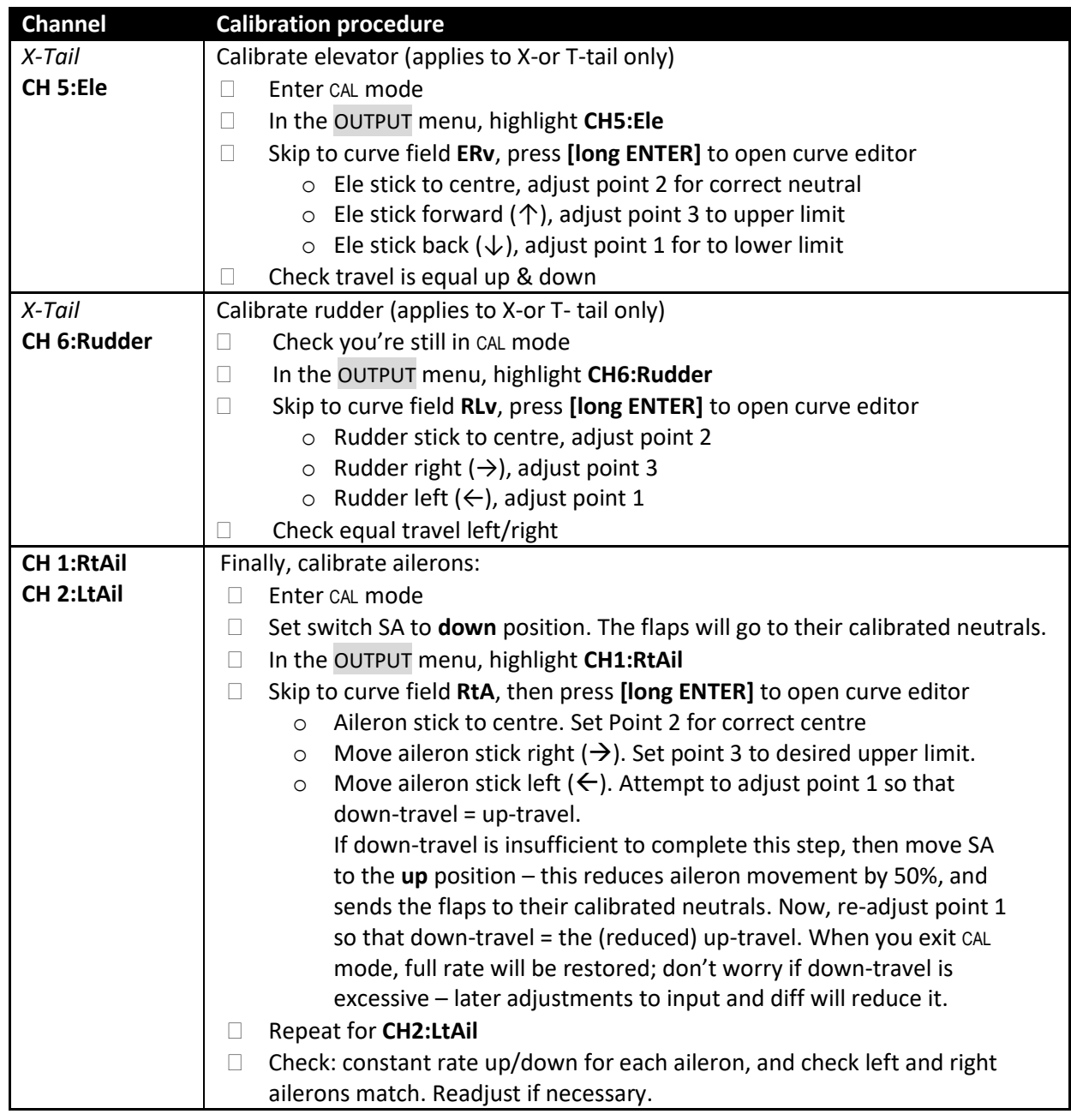

#### Well done, calibration is complete!!

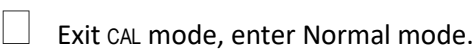

 $\Box$  Check that surfaces respond to aileron, elevator and rudder inputs. Don't worry that the movements are excessive, they'll be reduced in the next section. *Note:* **the flaps will** *not* **function yet (they will only work after mixer configuration)**.

Make a backup copy of your template now.

**TIP: always perform a CAL check:**

- **- at the start of each flying session**
- **- after a hard landing**
- **- after swapping out a faulty servo for a new one**
- **- whenever you suspect drifting neutrals**

**It only takes a moment!**

# <span id="page-9-0"></span>**5 Adjusting control travel and mixing**

This is where your model comes to life!

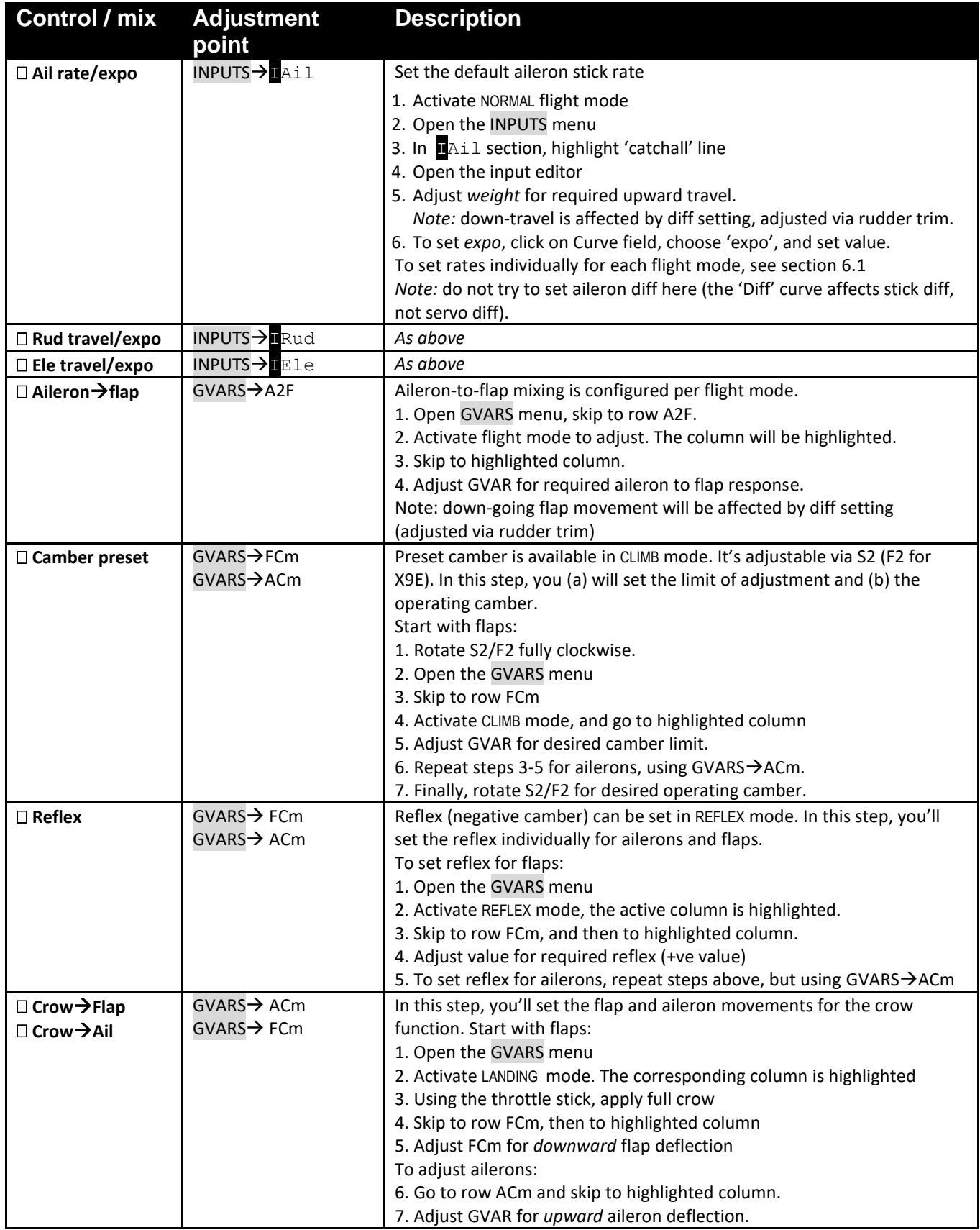

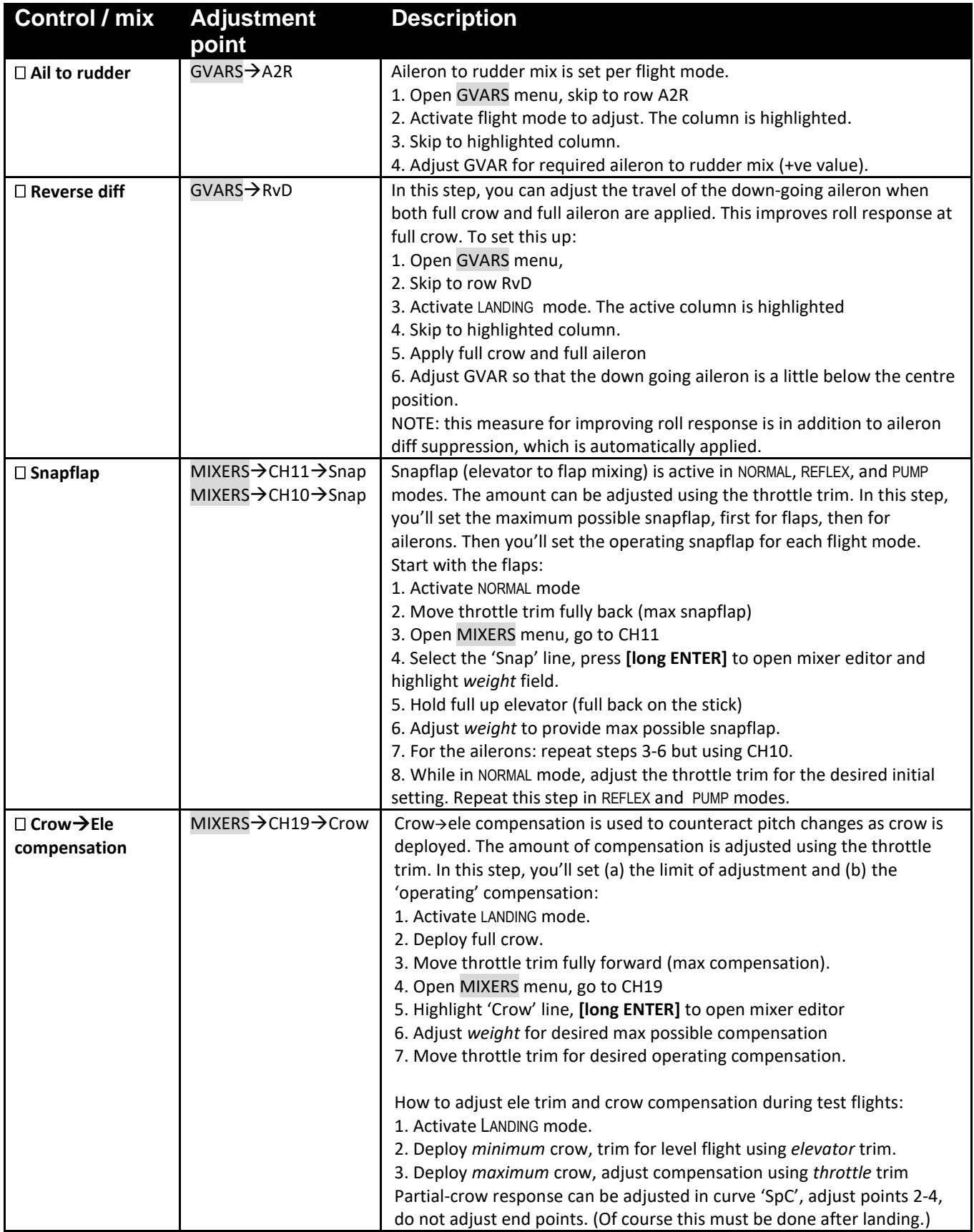

Congratulations, you've finished setting up your model! Please back up your template now.

# <span id="page-11-0"></span>**6 Making basic customisations**

The next section describes optional customisations. Mixer settings etc. will not be affected by these changes. **Please make a backup copy of your setup first.**

# <span id="page-11-1"></span>*6.1 Setting ail/ele/rudder rates & expo – per flight mode*

Flight modes can each be assigned their own rates. For example you may wish to increase the rudder rate in PUMP mode. This can be done by adding one or more directives in the INPUTS menu:

- 1. Open the INPUTS menu.
- 2. Scroll down to the appropriate input (Ail, Ele or Rudder), then to the 'catchall' line.
- 3. Press {**long Enter**} and Insert a new line *before* the 'catchall' line, and open the input editor.
- 4. Specify the desired *weight* and *expo*. Optionally enter a descriptive *line name*. Do not alter *input name*.
- 5. Tick applicable flight mode(s), and untick the rest. Flight modes are as follows: FM0 = Normal, FM2 = Landing, FM3 = Reflex, (*FM4 not used*), FM5 = Pump, FM6 = Climb.

The example below shows changes required to add high rudder rate (95%) for Pump mode (FM5):

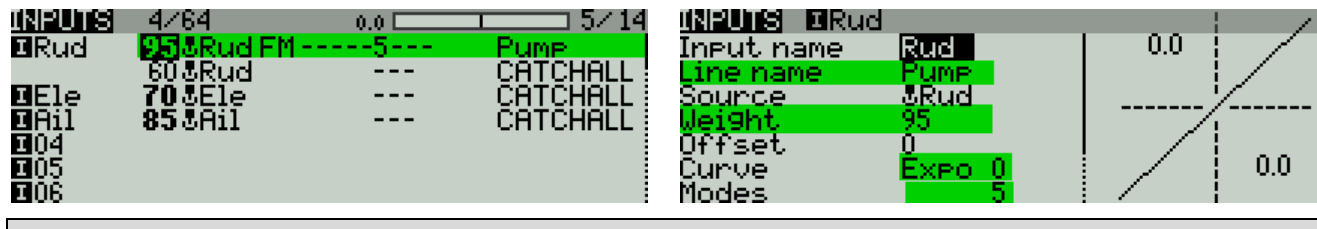

*SAFETY NOTE:* Always keep the 'catchall' lines with (a) all flight modes ticked, and (b) *switch* set to '---'. These lines provide the default rates for any flight modes not specified in the previous lines. Catchalls are **essential for safe operation**, and **must be specified as the last (or only) line** in each control group.

# <span id="page-11-2"></span>*6.2 Configuring 'Autocrow'*

Autocrow allows you to activate Landing mode by pulling on the Crow stick, that is to say, without the need to engage a switch first. Many pilots prefer this style. When Autocrow is enabled, the following changes occur:

- LANDING mode is activated directly, by pulling the crow stick
- The old landing mode switch (default **SA↑)** is reassigned to REFLEX mode
- The previous reflex mode switch (default **SB)** is released for re-use.

Autocrow is enabled in the LOGICAL SWITCHES menu:

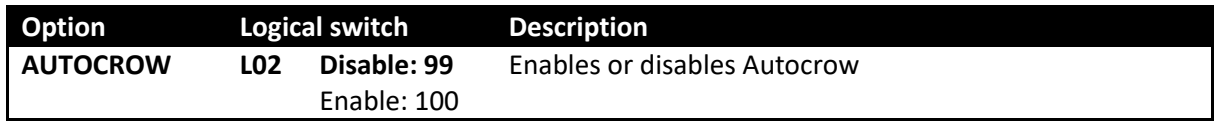

# <span id="page-11-3"></span>*6.3 Configuring pump mode*

PUMP mode is disabled by default. When enabled, PUMP mode is activated as follows:

- 1. Enter CLIMB mode
- 2. Quick pull SH↓

PUMP mode is cancelled when another flight mode is active. Optionally, it can also be toggled on/off via SH↓. PUMP mode is configured as follows:

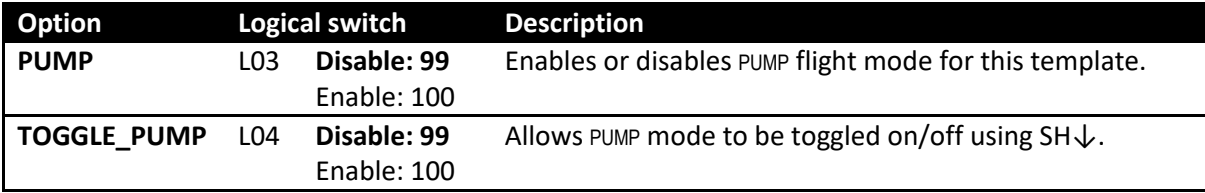

# <span id="page-12-0"></span>*6.4 Reassigning flight mode switches*

The flight mode switch assignments are 'soft' and specified via logical switches L05–L09. The first parameter (V1) is the switch and position.

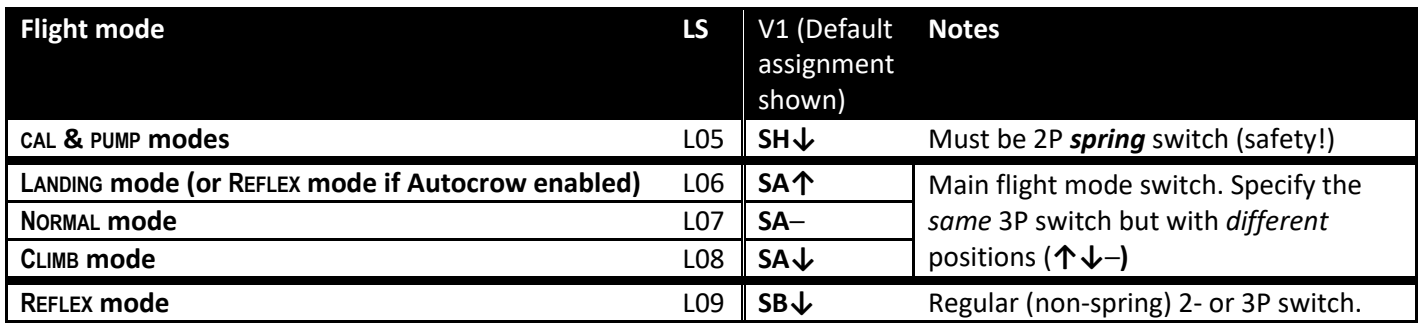

# <span id="page-12-1"></span>*6.5 Configuring the crow stick*

The crow stick incorporates some deadband to prevent accidental deployment. The amount of deadband can be adjusted as follows:

- 1 Go to the Curves menu and open Curve 7 ('SDb')
- 2 Change pt2 -> X. Decrease X to increase the deadband. Recommended value is  $\sim$ 90.

To reverse the crow stick:

- 1 Open the mixer editor for CH18 $\rightarrow$ CrowCtl
- 2 Skip to the Curve field
- 3 Change the curve from 'SDb' to '**!**SDb' (note leading exclamation mark).

## <span id="page-12-2"></span>*6.6 Configuring the snapflap expo adjuster*

By default snapflap expo is assigned to S1. You can assign it to a different control as follows:

- 1 Open the mixer editor for CH20 $\rightarrow$ SnExpCtl
- 2 Change the source as required.

To reverse the direction, change the sign of *weight.*

# <span id="page-12-3"></span>*6.7 Configuring camber preset adjuster*

By default the camber preset adjustment is assigned to S2. You can alter this as follows:

- 1 Open the mixer editor for CH10 $\rightarrow$ Camber
- 2 Change the source as required.
- 3 Repeat for CH11 $\rightarrow$ Camber

<span id="page-12-4"></span>To reverse the direction, change the sign of *weight* in each mix.

# *6.8 Configuring snapflap alerts*

To aid optimisation of snapflap, alerts can be sounded in NORMAL, REFLEX and PUMP modes.

- A short beep as snapflap starts  $(> 5%)$
- A longer beep as snapflap approaches the maximum (>95%)

Beeps are enabled by switch SC↓. The thresholds and switch can be changed by editing logical switches L31 and L32.

# <span id="page-12-5"></span>*6.9 Advanced snapflap script (optional)*

A Lua script **snp410.lua** is provided for advanced snapflap tuning. Its use is optional – it's designed for competition tuning and is not needed for sport flying. The script offers dynamic adjustment of snapflap deadband. This is in addition to volume and expo adjustments provided with the default setup. Separate instructions are provided. *Note:*

- To use the script, OpenTx must be built with the 'Lua' build option (in Companion Settings->build options)
- The script parameters are provided via channels 24 and 25. If the script is not required, these can be freed for reuse.

# <span id="page-13-0"></span>**7 Other stuff**

## <span id="page-13-1"></span>*7.1 Field notes*

The table below shows the adjustments you can make from the transmitter. Take a copy to the slope!

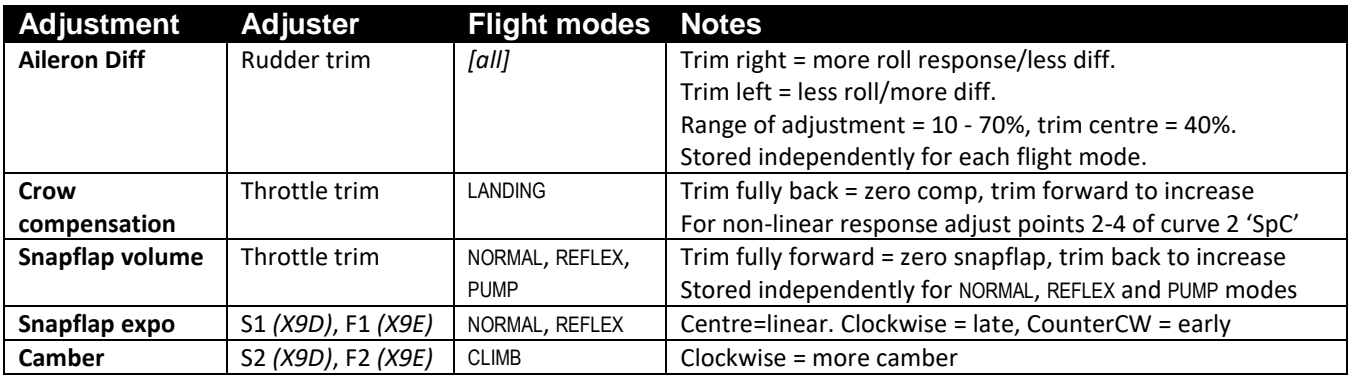

## <span id="page-13-2"></span>*7.2 Fail safe and battery alarm*

Before flying with this setup for the first time, remember to:

- Set the failsafe
- Set the battery alarm threshold to suit your battery chemistry, for both the tx and rx.

## <span id="page-13-3"></span>*7.3 Making your own modifications*

Before making your own modifications, please study the Excel documentation carefully and make sure you understand the implications of any changes. The recommended workflow is:

- 1 Setup your model first, as described in this guide
- 2 Backup your work
- 3 Apply your modifications incrementally, testing and backing up as you go along.

#### <span id="page-13-4"></span>*7.4 Identifying errors*

Companion offers a useful 'Compare files' tool for tracking down errors. If you suspect an error:

- 1 Start Companion
- 2 Open the original unedited file
- 3 Open your working EEPROM
- 4 Click on FILE->COMPARE FILES to open the Compare window, then drag the corresponding models into it.

Any errors should be easy to spot. It's not a bad idea to do a quick check before your first flight.

# <span id="page-13-5"></span>*7.5 Safety/disclaimer*

Pretty obvious really, but worth repeating: **it's up to the user to make sure that the controls respond correctly under all conditions**. The author will not be responsible for the consequence of any bugs in the setup or documentation.

# *Test your setup thoroughly If in doubt, DO NOT FLY!!*

## <span id="page-13-6"></span>*7.6 Contact*

If you find any errors in the documentation, please contact me via <http://rc-soar.com/email.htm> – you 'll be helping the author and your fellow users of this setup! Feedback and suggestions are also welcome and appreciated.

Happy flying Mike Shellim